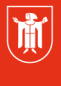

Landeshauptstadt **München Referat für Bildung und Sport** 

**Bildung** und Sport

# **WebUntis – Klassenbuch 3.3 Sitzplan**

Selbstlernmaterialien

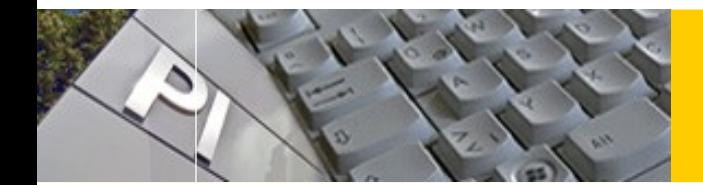

# WebUntis

## **Inhaltsverzeichnis**

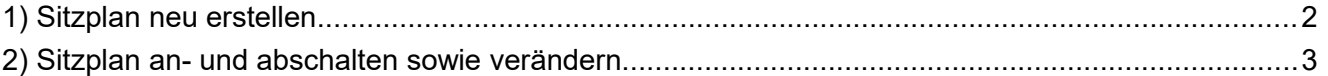

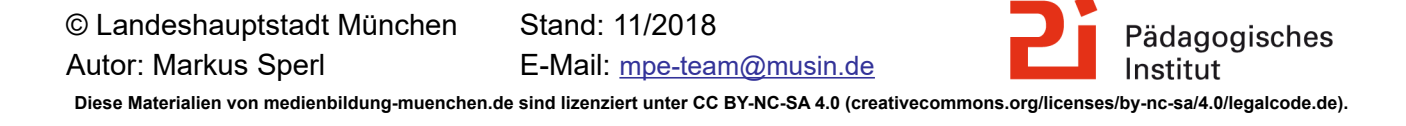

### <span id="page-1-0"></span>**1) Sitzplan neu erstellen**

Sie gelangen über das Klassenbuch zum Sitzplan:

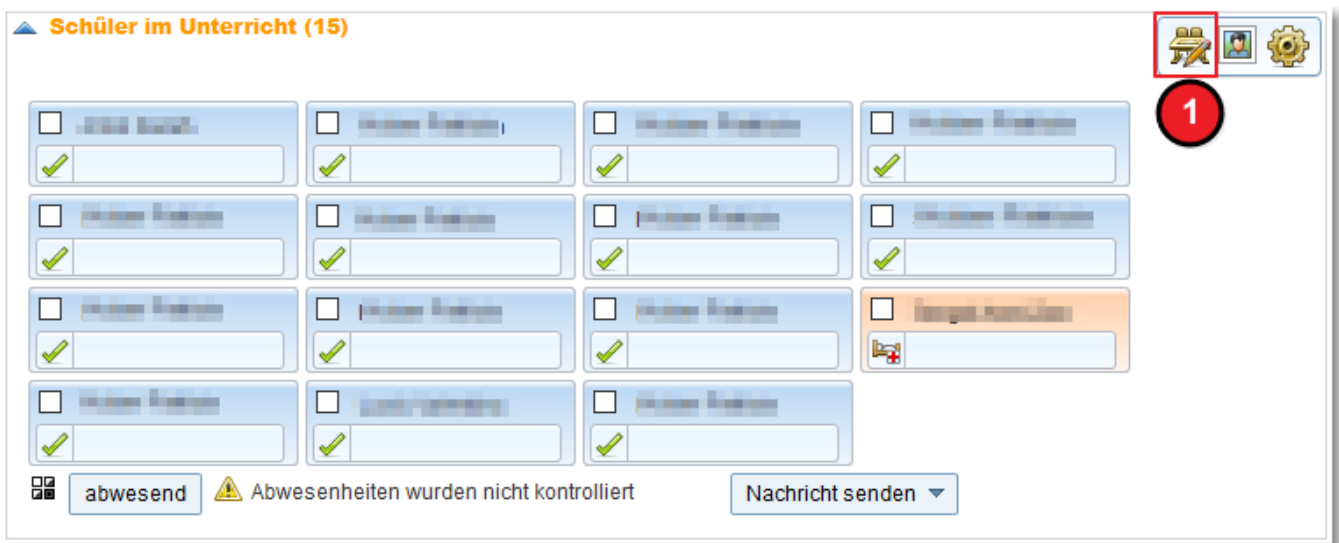

Mit Klick auf **1** gelangen Sie zum Sitzplan.

Ist er bisher noch nicht erstellt worden, gelangen Sie direkt zu folgendem Fenster:

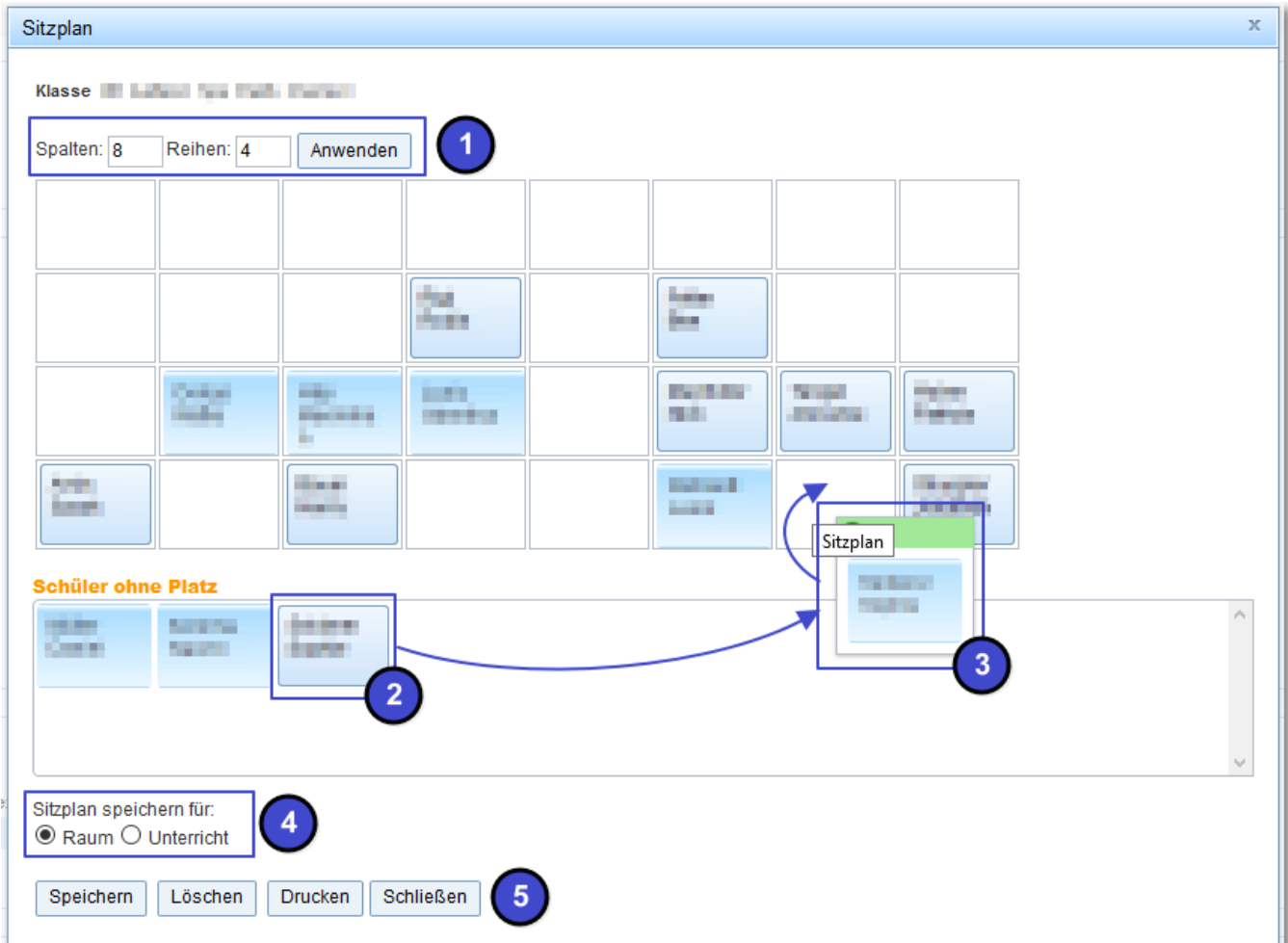

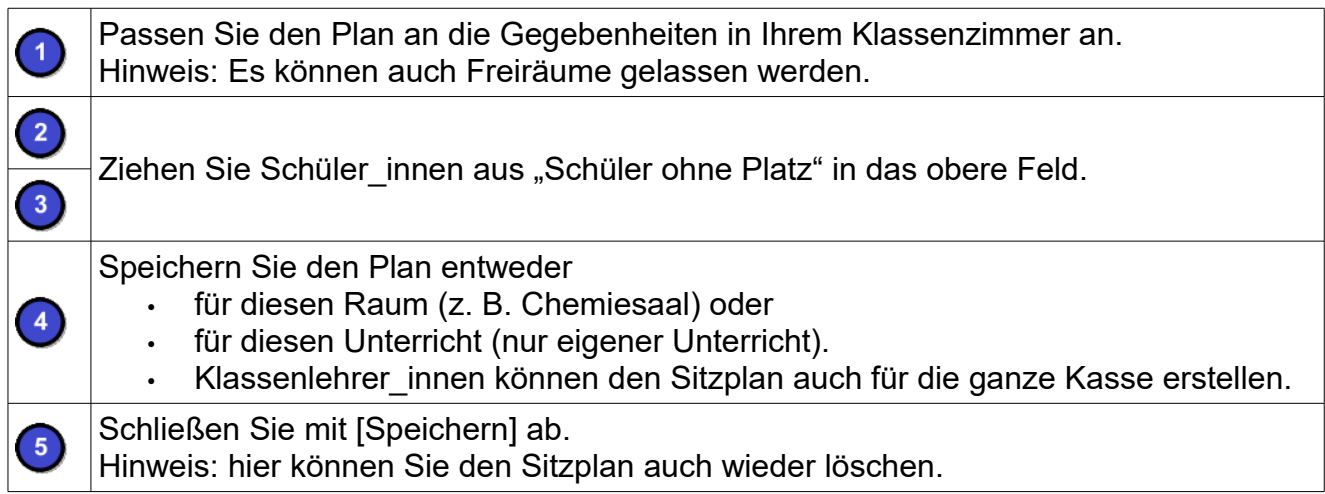

### <span id="page-2-0"></span>**2) Sitzplan an- und abschalten sowie verändern**

Wenn der Sitzplan einmal erstellt ist, haben Sie folgende Möglichkeiten:

- Wie oben angesprochen, den Plan komplett **löschen**.
- Den Plan **ab-** 2 und **anschalten 8**.
- Den Plan **verändern** über [**Einstellungen**] .

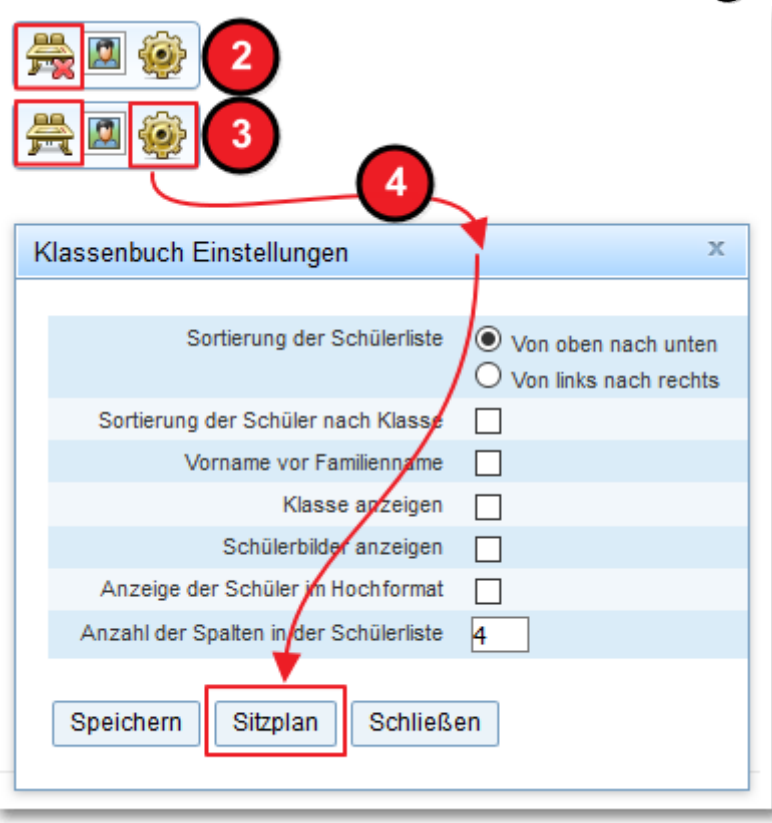